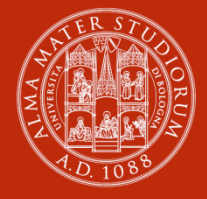

ALMA MATER STUDIORUM UNIVERSITÀ DI BOLOGNA

# TIROCINI<br>CURRICULARI

**MODALITÀ DI ATTIVAZIONE** PER ENTI/ AZIENDE

#### **Premessa**

L'Alma Mater Studiorum - Università di Bologna promuove i tirocini per consentire l'acquisizione di competenze professionalizzanti attraverso l'esecuzione di attività pratiche, per completare la formazione teorico-pratica dello studente e per orientare e favorire le scelte professionali mediante una conoscenza diretta del mondo del lavoro.

**Il tirocinio curriculare** è un'esperienza formativa prevista nei piani didattici caratterizzata dalla realizzazione di esperienze pratiche svolte in strutture esterne all'Ateneo o interne, che permettono l'acquisizione di competenze da parte degli studenti, coerenti con i percorsi di studio seguiti.

**Il tirocinio curriculare per tesi** di laurea magistrale o prova finale di laurea prevede la partecipazione continuativa dello studente ad attività pratiche presso il soggetto ospitante, necessarie a predisporre l'elaborato finale o tesi di laurea sulla base di un progetto concordato con il relatore.

Il tirocinante è coperto da polizza infortuni e RCT (responsabilità civile verso terzi) esclusivamente nel periodo indicato nel programma di tirocinio ed approvato dalla commissione tirocini.

## **Come attivare un tirocinio curriculare**

Per poter attivare un tirocinio curriculare è necessario:

- 1. pubblicare un'offerta di tirocinio ed accettare la richiesta del candidato selezionato o pubblicare un'offerta "ad personam"
- 2. accettare un'autocandidatura di uno studente.

### **1. Pubblicare un'offerta di tirocinio**

Collegarsi all'applicativo tirocini all'indirizzo [https://aziende.unibo.it,](https://aziende.unibo.it/) inserire le credenziali e dal menù di sinistra selezionare **'Offerte di tirocinio'** e successivamente il bottone blu **'Nuova offerta di tirocinio'**, inserire tutte le informazioni richieste (Fig. 1). Una volta individuato il tirocinante tra tutti quelli che si sono candidati, andrà accettata la sua richiesta e compilato il programma di tirocinio, come spiegato al punto successivo.

Nella pubblicazione delle offerte "**ad personam**" sarà richiesto di destinare l'offerta ad una specifica persona e di inserire il suo codice fiscale.

## **Fig. 1 - Pubblicazione offerta**

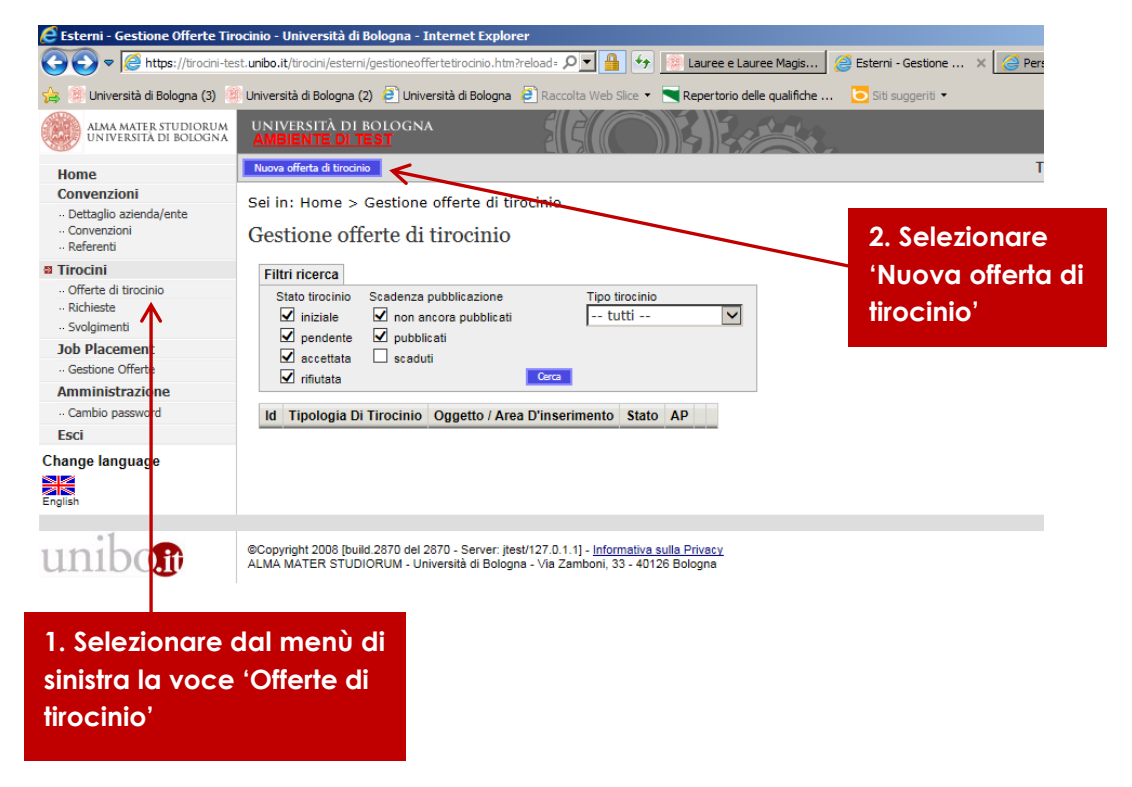

# **2. Accettare una candidatura /autocandidatura di uno studente e compilare il programma di Tirocinio**

E' possibile visualizzare le richieste di tirocinio (Fig. 2 e 2a) selezionando dal menù di sinistra dell'home page la voce **'richieste'** e nella schermata successiva '**Gestione richieste di tirocinio/autocandidature'** utilizzando la freccia blu per visualizzare la richiesta ed il CV dello studente. Per poterne accettare la richiesta è necessario completare la sezione **Dati relativi al programma di tirocinio** della schermata **Dettaglio richiesta di tirocinio/autocandidatura**. Si richiede di compilare i campi obbligatori (contrassegnati da \*) relativi alla sede del tirocinio, al tutor referente del soggetto ospitante, alla durata, agli orari, agli obiettivi formativi del tirocinio e alle attività previste per il loro raggiungimento (Fig.3, 3a e 3b).

**Una corretta compilazione del programma di tirocinio è importante per garantire la copertura assicurativa del tirocinante.**

## **Fig. 2 – Visualizzazione richieste di tirocinio**

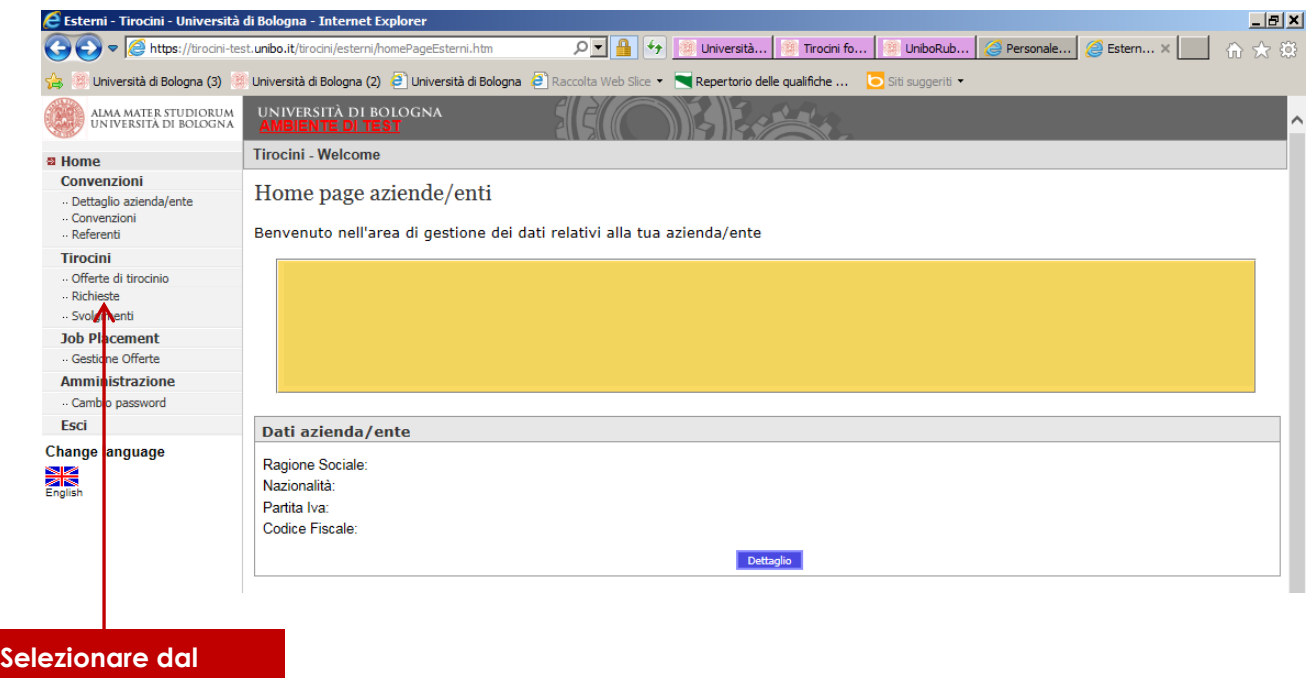

**menù di sinistra la voce 'Richieste**

#### **Fig. 2a – Visualizzazione richieste di tirocinio**

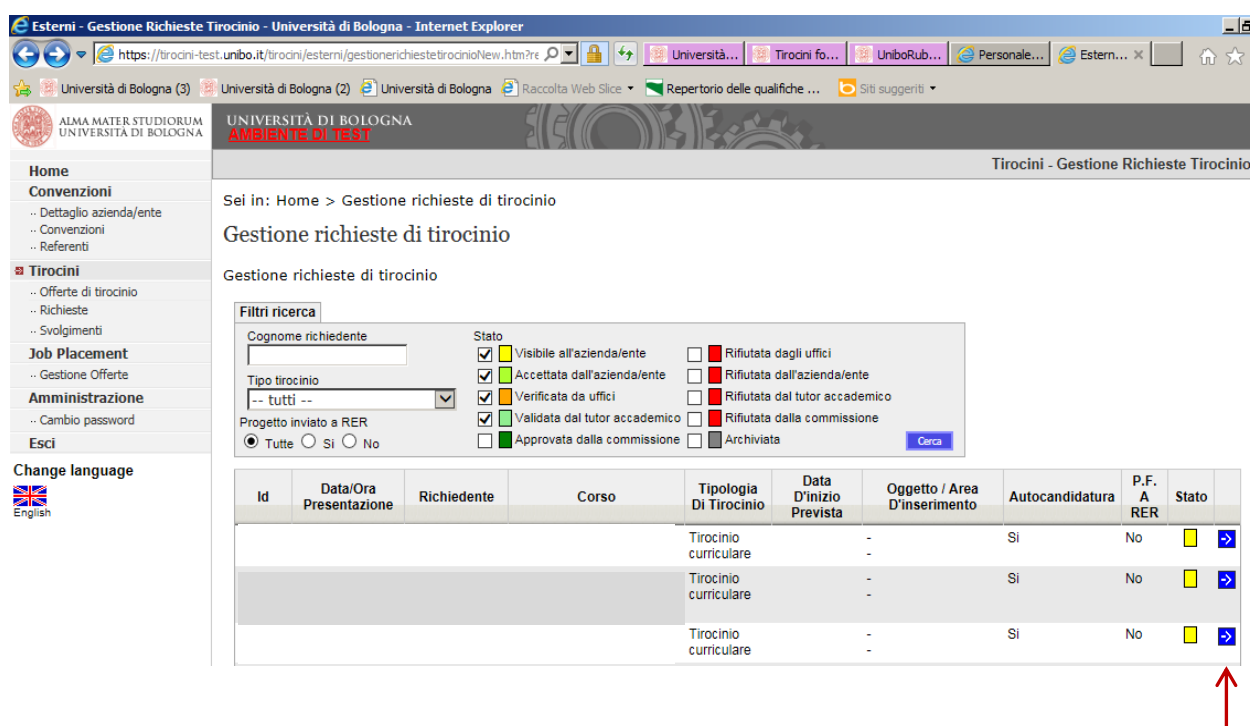

**Utilizzare la freccia blu per visualizzare la richiesta completa ed il CV dello studente**

**Fig. 3 – Dettaglio richiesta di autocandidatura (o di tirocinio) per accettazione/rifiuto della richiesta studente**

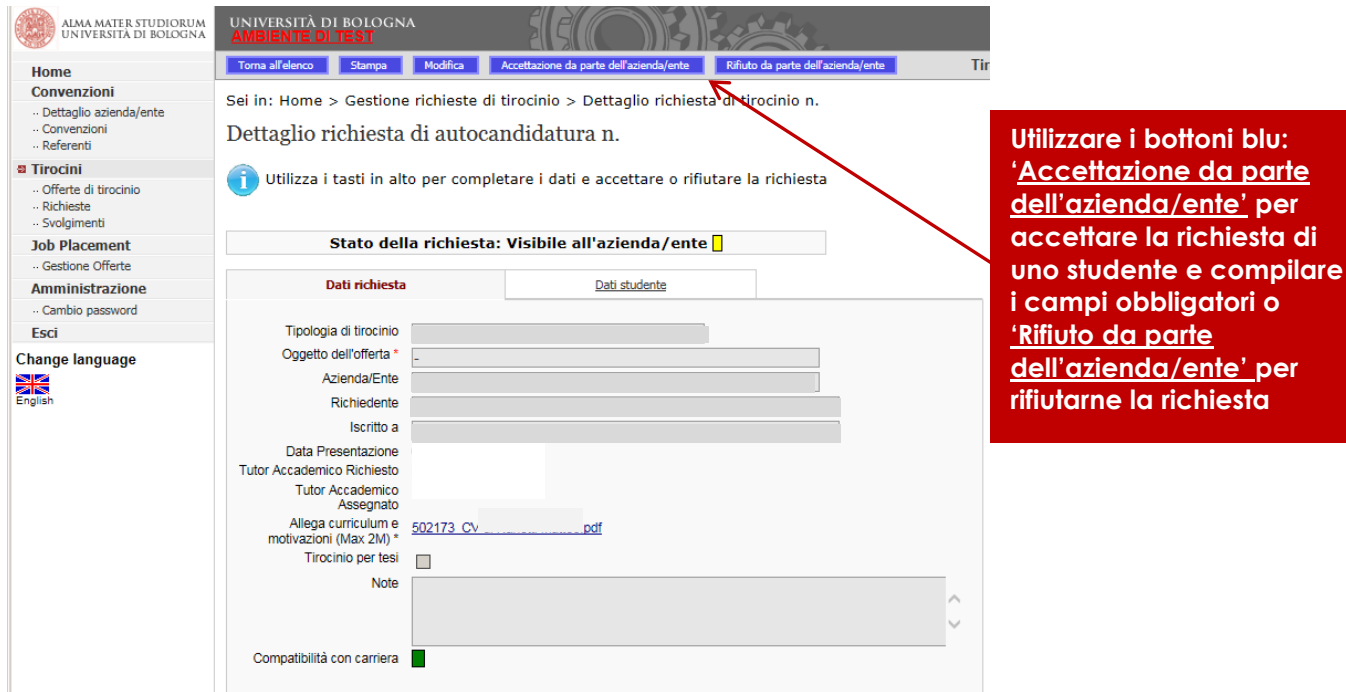

#### **Fig. 3a – Dati relativi al programma di tirocinio**

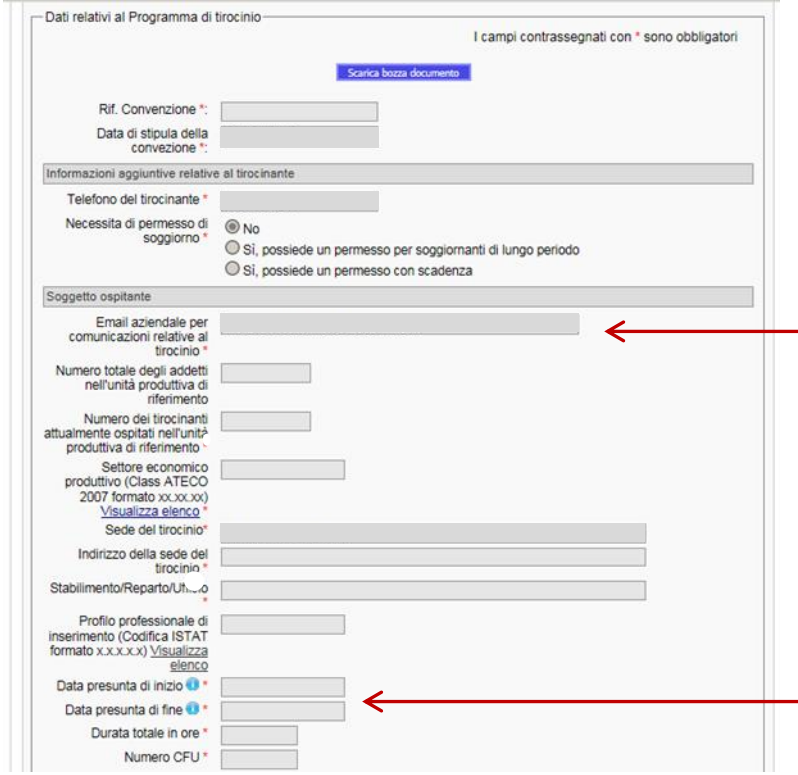

**Indicare l'email del referente del soggetto ospitante che cura i rapporti con l'Università per la gestione amministrativa del tirocinio (Risorse Umane, Amministrazione, etc.)** 

**La durata del tirocinio è legata al numero di CFU (25 ore per ogni CFU attribuito) indicati nel piano di studi. La durata massima dei tirocini per tesi o prova finale di laurea è definita nei regolamenti dei singoli corsi di studio e non può superare i 12 mesi**

#### **Fig. 3b – Dati relativi al programma di tirocinio**

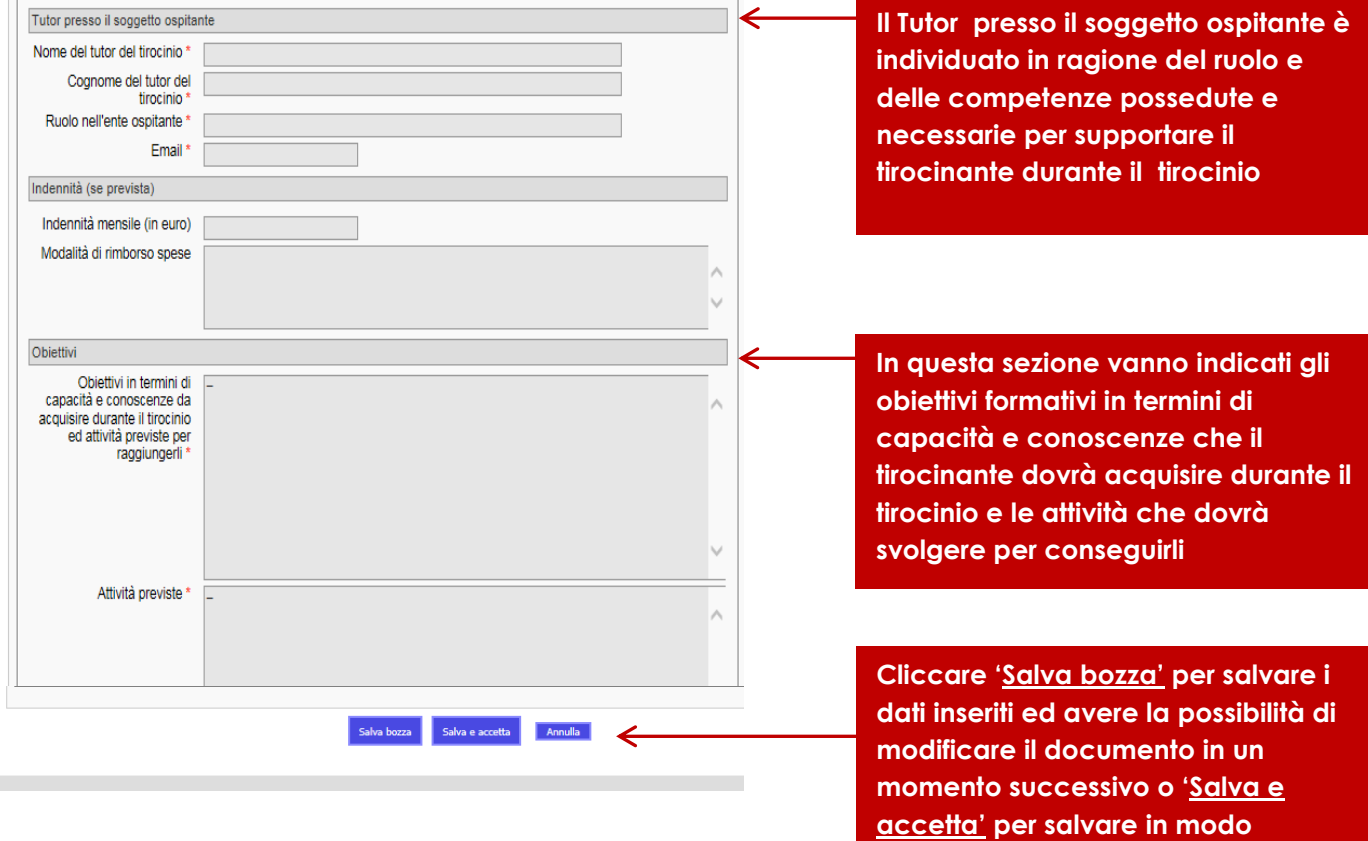

#### **Fig. 4 – Accettazione da parte dell'azienda/ente**

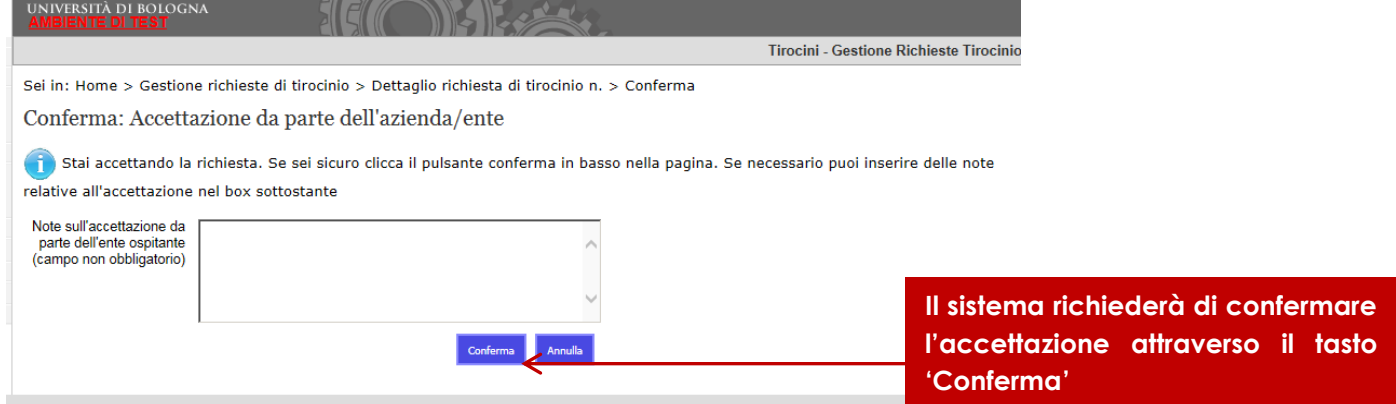

**definitivo il programma**

## **Approvazione o richiesta modifiche o rifiuto del programma di tirocinio**

Il programma di tirocinio verrà verificato dall'Ufficio tirocini e dovrà essere successivamente validato/approvato dal Tutor e dalla Commissione tirocini che potrebbero **richiedere modifiche** al programma inserito o **rifiutarlo.** Tali richieste saranno comunicate via mail alla persona referente per i tirocini.

## **I documenti del tirocinio**

**Programma di tirocinio**: deve essere scaricato dallo studente dopo l'approvazione da parte del Tutor/Commissione di tirocinio e dovrà essere firmato dal referente del soggetto ospitante e dal tirocinante. Il documento firmato dovrà essere caricato in applicativo dallo studente accompagnato dal documento d'identità del firmatario del soggetto ospitante. Per visualizzare il documento selezionare dal menù di sinistra Richieste, aprire con la freccia blu quella di cui si desidera visualizzare il documento.

#### **Fig. 5 – Programma di tirocinio**

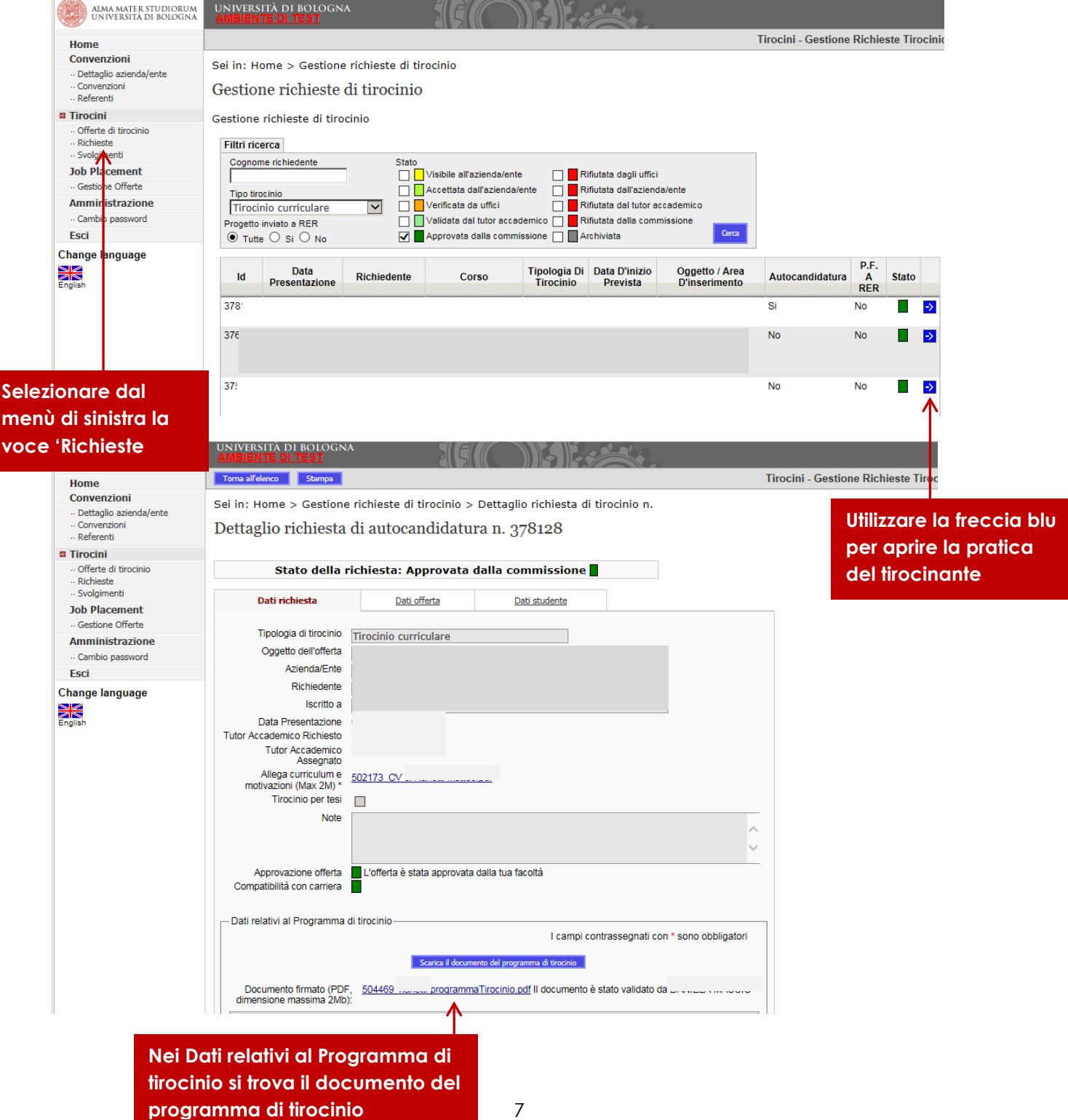

**Registro presenze**: scaricabile dallo studente dopo l'upload del programma di tirocinio firmato. Dovrà essere controfirmato, al fine della certificazione delle presenze e dell'attività svolta, dal responsabile del Soggetto ospitante o suo delegato. Al termine del tirocinio dovrà essere caricato in applicativo dallo studente.

**Questionari di valutazione:** Per monitorare l'andamento e l'efficacia dei tirocini curriculari verrà chiesto al tutor del soggetto ospitante ed al tirocinante di esprimere ciascuno il proprio parere riguardo all'esperienza di tirocinio compilando il questionario di valutazione online. Terminato il tirocinio il tutor riceverà una mail che lo invita alla compilazione del questionario di valutazione. Sarà possibile accedere al questionario anche dalla home page dell'applicativo o dallo Svolgimento.

#### **Fig. 6 - Compilazione questionario valutazione dalla home page**

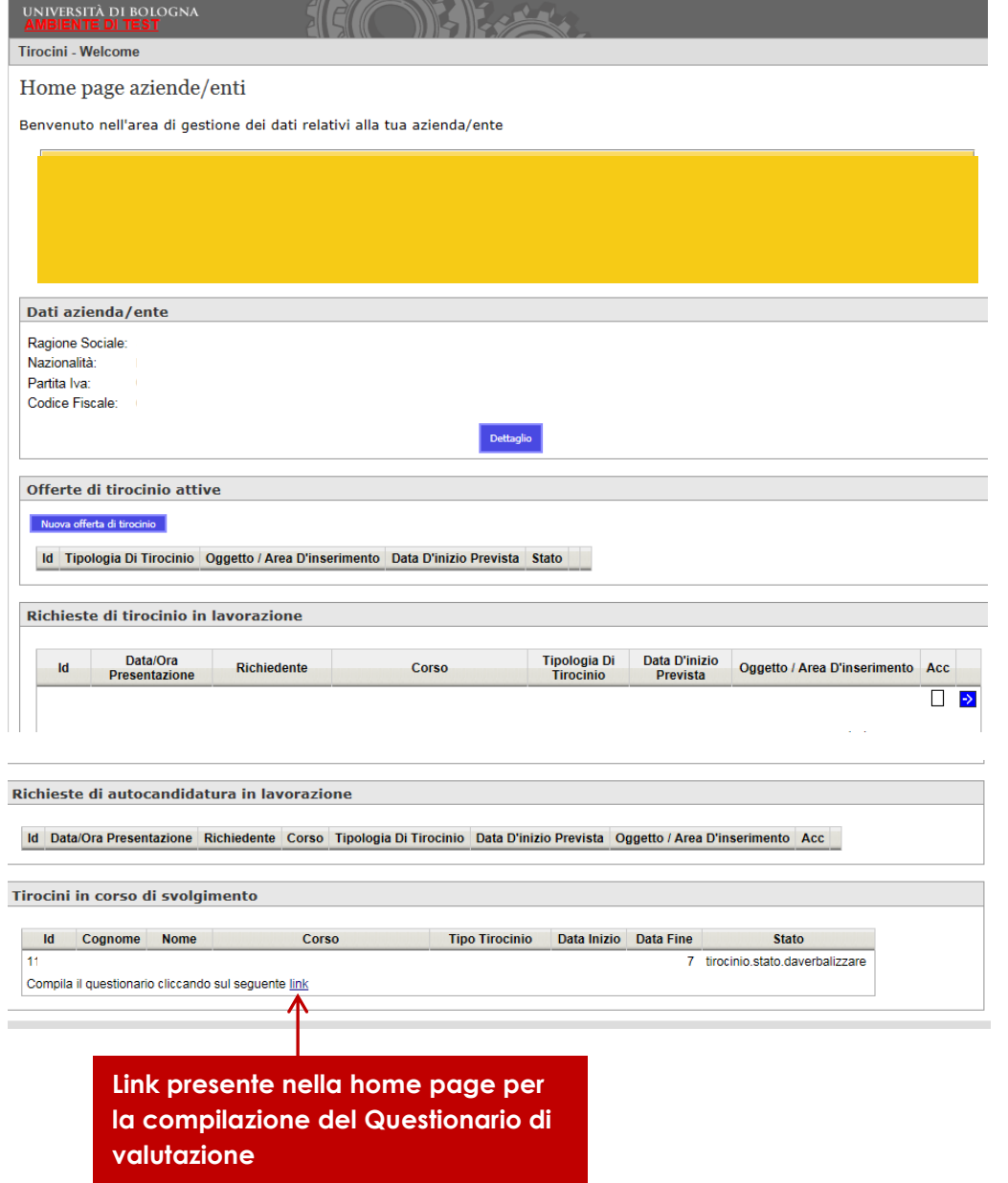

# **Fig. 7 - Compilazione questionario valutazione dallo svolgimento**

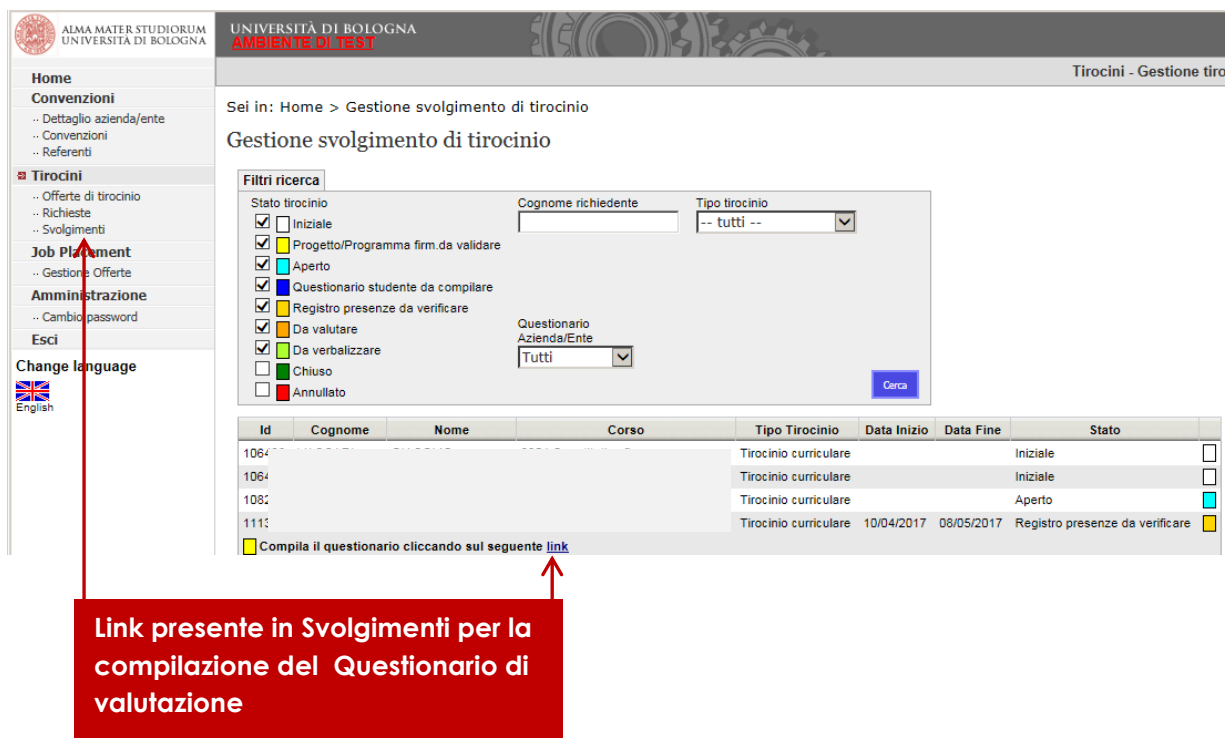

I dati verranno trattati in forma aggregata con finalità statistiche.